#### For more information please contact support@innovative-technology.co.uk

#### Newly released datasets – September 2011

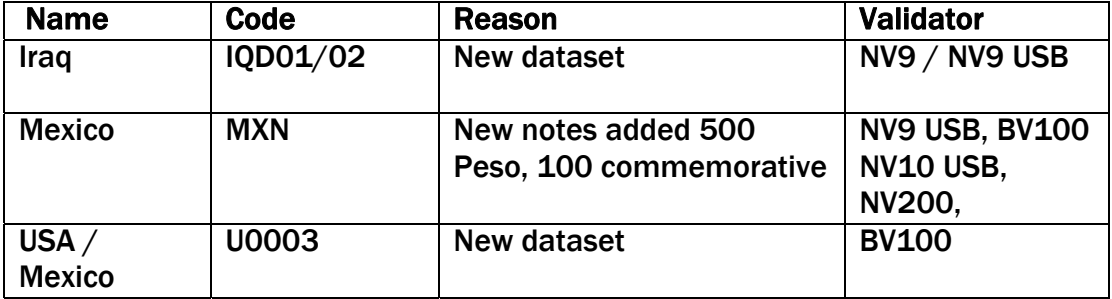

# NV9 USB firmware 3.36 released

NV9 USB firmware is now at version 3.36. All NV9 USB datasets will now be updated and released to the Support / Currency Download section of our website, incorporating this new firmware NV0009336.

New features include:

Speed is matched between Note Float and Validator to improve transport New bezel flash code for Start or Rear sensor covered in idle state L: 1, S: 4 Note path open flash code when validator opened

Improvements: Improve power loss handling Improved twisted note detection Fixed issue when validator not polled for more than 21 hours Fixed Rx buffer overflow on ccTalk

### BV50 firmware 4.07 released

BV50 firmware is now at version 4.07. All BV50 datasets will now be updated and released to the Support / Currency Download section of our website. New Features include: Stacker is calibrated when a note is inserted to reduce noise when idle.

PLEASE NOTE: When ordering you must specify if you require anything other than the latest firmware issue.

# ICE 2012 – Stand 4260

Registration for ICE - Totally Gaming is now live. Innovative Technology will be at Stand 4260 with their full range of bank note validators and payout solutions. Highlights on the stand will include the new Innovative Payout Solution the NV11 - Validator + Note Float which can store and payout up to 30 notes for change or prizes. Register for ICE 2012 free using this link. www.exporeg.co.uk/visit/sites/clarion/ice/12/vis/login.asp

# New £50 banknote

The Bank of England will introduce into circulation a new £50 banknote on the 2<sup>nd</sup> November 2011. The banknote will be the second in the Series F 'family' which began with the introduction of the Adam Smith £20 note in 2007. It will be the first time two portraits (Boulton and Watt) have appeared together on the reverse of a Bank of England banknote and a range of new and enhanced security features will be incorporated into the new banknote.

All appropriate NV200 and SMART Payout datasets will be updated to accept the new issue banknote. More information will follow in future Technical Bulletins.

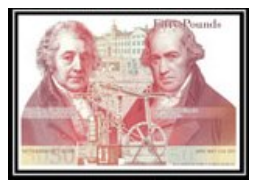

### Future Exhibitions

See the Innovative Technology product range at the following future events:

Kiosk London ~ Stand 24 & 25– 19-20th Oct, Barbican Centre, London, UK Self Service Expo ~ Stand 2 - 10-12<sup>th</sup> Nov, Nimhans Convention Centre, Bangalore, India IMA ~ Stand C12 Hall 8a – 17-20th Jan, Fairground Düsseldorf, Germany ICE 2012 ~ Stand 4260 – 24-26th Jan, Earls Court, London, UK EAG  $\sim$  Stand 154 - 24-26<sup>th</sup> Jan, Excel, London, UK

# Innovative Technology Resources

Website: [www.innovative-technology.co.uk](http://www.innovative-technology.co.uk/) Facebook: [www.facebook.com/InnovativeTechnology](http://www.facebook.com/InnovativeTechnology) YouTube: [www.youtube.com/InnovativeTechLTD](http://www.youtube.com/InnovativeTechLTD) Linkedin: Innovative Technology Ltd

# DA3 PROGRAMMING

# Visit the InnovativeTechLTD YouTube channel to watch a video demonstrating the Update of ITL Bank Note Validators using the handheld DA3 programmer. Click here to open the training video. [DA3 Programming](http://www.youtube.com/watch?v=UepVFvO7WgQ&feature=related)

The DA3 is a validator programming system that enables the user to re-program ITL Bank Note Validators in the field, without the use of a PC. Dataset and firmware files for different validator models can be stored on the DA3 and once programmed the user can update or override existing software as well as test the functionality of the validator, away from the host machine.

This article is intended as a quick reference guide to illustrate the common features of the DA3 programming unit. For full details of the use of the DA3 please download the Manual from our website within Products / Support Tools.

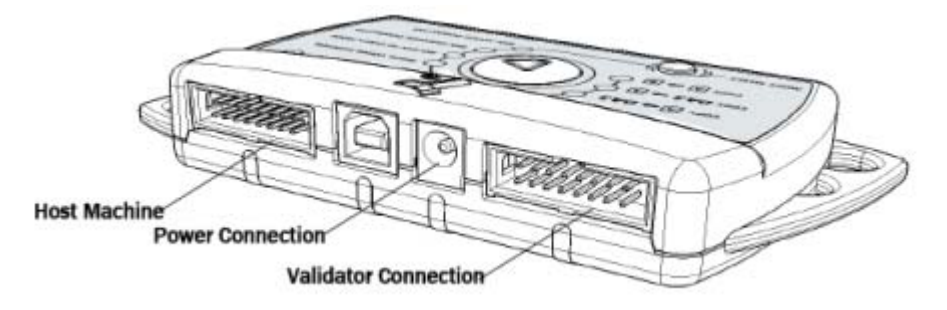

# Setting up the DA3 using VPS

Skip to stage 4 if you have already installed the required datasets and firmware.

Select Dataset Library tab and import required datasets into VPS using the Import button. Once imported, the available datasets will be listed. The numbers in the columns relate to the version of the dataset. The first number is the model of validator  $(1$  for NV10).

- 1) Add the datasets to the DA3 by right clicking the line and selecting Add Selected to Device.
- 2) If using a non-USB unit (NV7/NV8/NV9/NV10), import firmware in the Firmware Library tab. Add to device in the same way as the dataset. The numbers relate to the version of the firmware, for example 323 is version 3.23.
- 3) In the Connected Device tab, review the datasets and firmware to be downloaded to the DA3.
- 4) To overwrite the validator settings and interfaces rather than just update: tag the firmware and datasets you intend to use for each validator by clicking on the version number so it is highlighted in red. In the example below, NV10 validators will be set to MDB interface and NV9 to ccTalk interface.
- 5) To set the interface of BV and USB products, see Setting USB/BV Validator Interface section below.
- 6) Click the Update Device button. Ensure the DA3 is not unplugged whilst update is in progress.

# Updating the validator

Connect the DA3 to the validator using the left connector.

Set the validator to SSP mode:

# • Dip switches

Make a note of the current settings and change to 1 down, 2 down, 3 up, 4 down as shown here.

• Push button

Power validator and double click the configuration button like a computer mouse. If it flashes once, it is already in SSP mode. Otherwise, hold the button in until the bezel LEDs come on continuously. Release the button and the validator will change to SSP mode and reset.

Either power the DA3 and validator using a 12v power supply or through the host connector indicated above.

To just update the firmware and dataset to the version on the DA3:

- Press the mode select button until BNV Match Download is selected.
- Press the centre RUN button.
- The DA3 will then program the validator with the latest versions of the software currently programmed into the validator. Settings and special interface selection will remain the same.

To overwrite the firmware, dataset and settings to the tagged versions in the DA3: Care must be taken when using this mode. Ensure that the correct files are tagged for the interface used in the host machine. Failure to do so may overwrite the validator with incorrect settings and the validator may no longer function in the machine.

- Press the mode select button until BNV Override Download is selected.
- Press the centre RUN button.
- The DA3 will then program the validator with the tagged versions of the software installed in the DA3 regardless of validator settings.

When the centre RUN button changes colour back to green, the update is complete. If the button changes to red the download has failed. Please refer to the Error Code Table below.

Disconnect the DA3 and return validator to host system. Remember to reset the mode of the validator either by dip switches or by holding in the button

# Setting USB/BV Validator Interface

The USB validators (NV9USB & NV10USB) and BV range require the configuration card in order to set the interface. The configuration card [GA713] can be downloaded from our website. Go to Products and then select the validator you are trying to update and download the configuration card pdf document. If you cannot locate the configuration card contact [support@innovative-technology.co.uk](mailto:support@innovative-technology.co.uk) for this document.

# Error Codes

The list below shows an explanation of the error codes displayed on the Mode Indicator LED's through the DA3's centre RUN button (errors are indicated by a red light).

# Flashes

- 2 No validator connection found
- 3 No valid download files found / files not tagged
- 4 Download fail
- 5 Memory card fail

The flash code is shown by a long flash then a number of short flashes. The number of short flashes indicates the cause of failure. Please contact your local office for assistance or email [support@innovative-technology.co.uk](mailto:support@innovative-technology.co.uk)

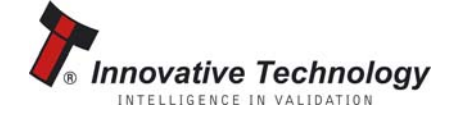

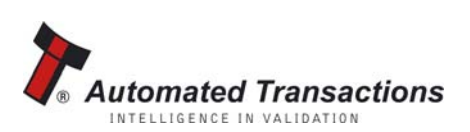

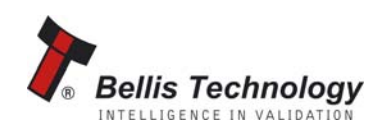